# **Контроллер серии WP**

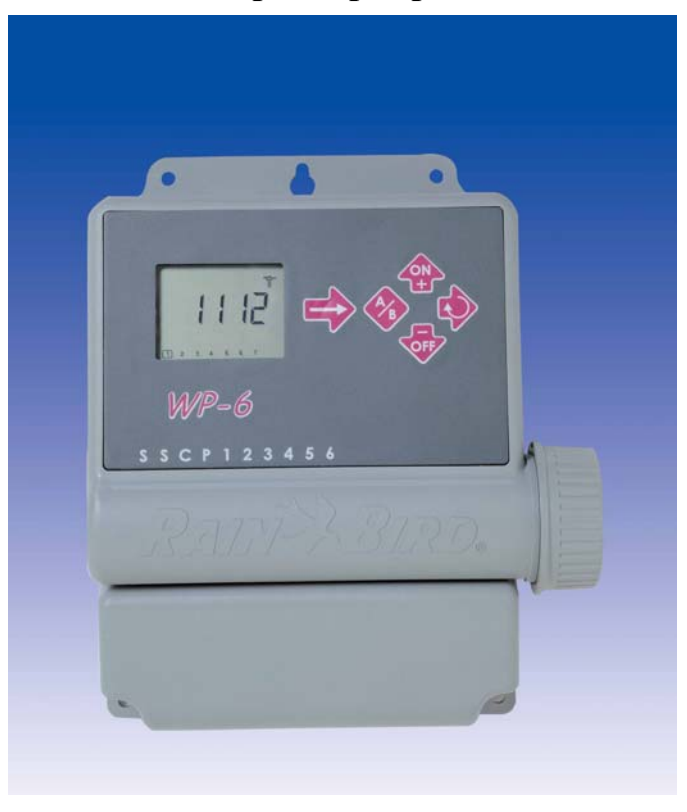

Инструкция по эксплуатации

## **Подключение <sup>к</sup> электромагнитному клапану**

Контроллеры серии WP позволяют управлять 1 соленоидом (9В) <sup>в</sup> зоне +1 главный клапан (9В).

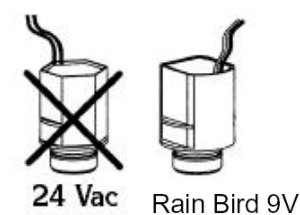

latching solenoid Подберите необходимый типоразмер кабеля. Все соединения должны быть водонепроницаемы. Используйте коннекторы производства "RainBird", "King", или "DBY".

**Подключение кабеля:**  Главный клапан:

Клемма «Р» используется для управления главным клапаном.

**Важно:** Максимальное расстояние между контроллером <sup>и</sup> клапанами при применении кабеля  $1,5$ мм<sup>2</sup> -  $30$ м

### **Схема подключения клапанов**

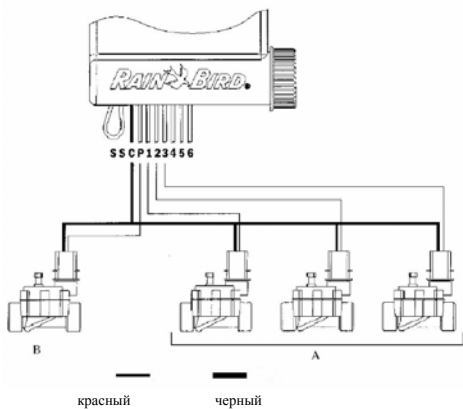

**А.** Клапанный бокс. Используйте 9В соленоиды для каждого клапана **В.** Главный клапан, оснащенный 9В

соленоидом

# **Подключение сенсора дождя RSD-Bex**

Сенсор подключается <sup>к</sup> клеммам S. При срабатывании сенсора на экране

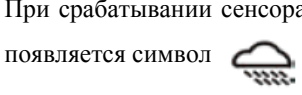

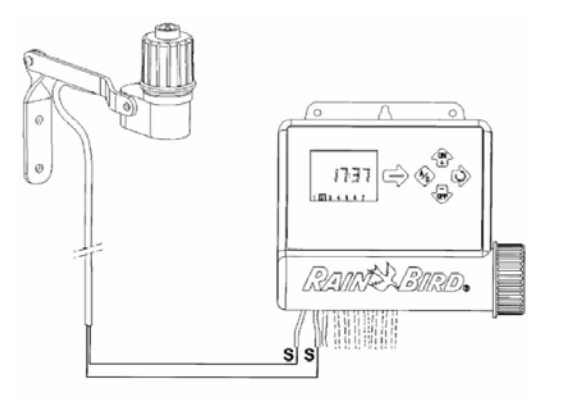

# **Подключение батарей**

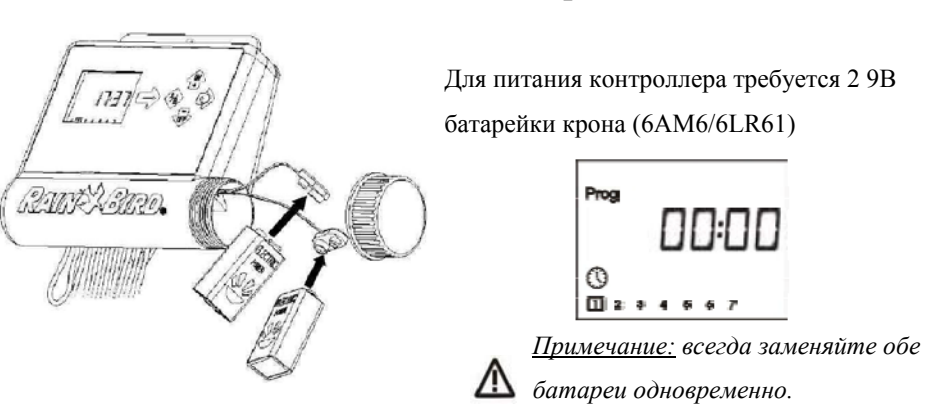

Для продления срока службы батареи, контроллер автоматически переходит <sup>в</sup> спящий режим, если за 1 минуту не нажата ни одна кнопка.

При разрядке батарей на экране появляется символ

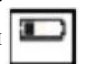

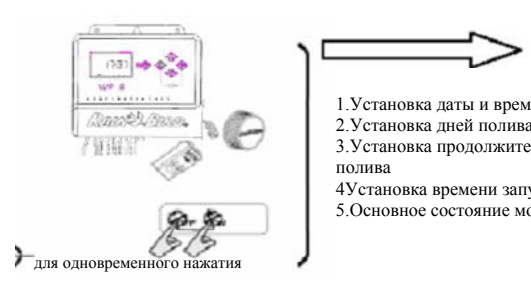

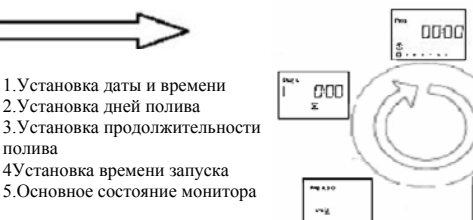

**Доступ <sup>к</sup> программированию <sup>и</sup> основное меню**

#### **Основное меню:**

- 1. Основное состояние монитора
- 2. Установка «дождевой задержки»
- 3. Бюджет воды
- 4. Ручной запуск станции
- 5. Ручной запуск цикла
- 6. Программа тестирования
- 7. Включение/отключение контроллера

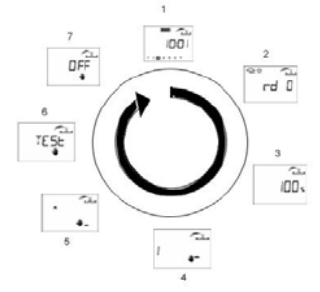

### **1.1. Меню программирования**

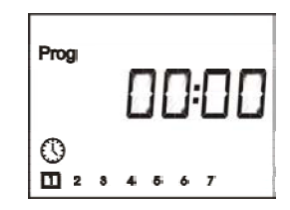

Контроллеры серии WP имеют меню <sup>с</sup> защитой от перекрытия программных циклов.

Доступ <sup>к</sup> меню осуществляется одновременно нажатием

*Примечание: на экране появится символ "PROG" когда Вы попадаете <sup>в</sup> меню*

кнопок АВС и

*программирования.* 

### **1.1.1. Установка времени <sup>и</sup> даты**

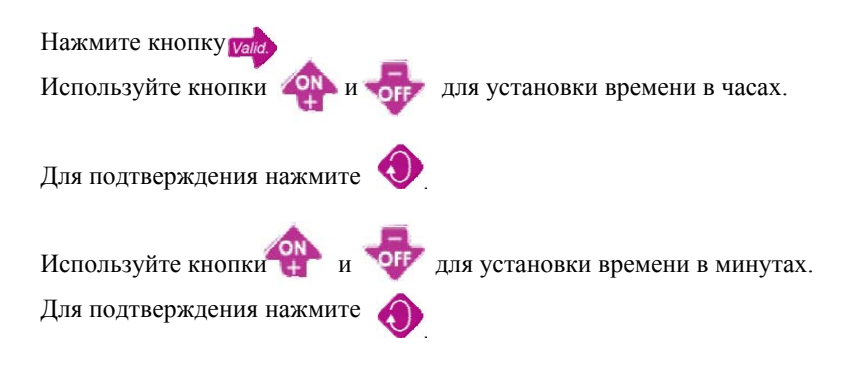

### **1.1.2. Установка текущего дня**

Нажмите кнопку для перемещения курсора по дням нумерованным от 1 до 7 (1= понедельник, 2= вторник <sup>и</sup> <sup>т</sup>.<sup>д</sup>.)

Перенесите курсор на текущий день недели.

*Например: Сегодня среда. Переместите курсор на «3».* 

*Нажмите кнопку для подтверждения <sup>и</sup> перехода <sup>к</sup> следующему пункту меню.* 

# **1.2. Установка дней полива**

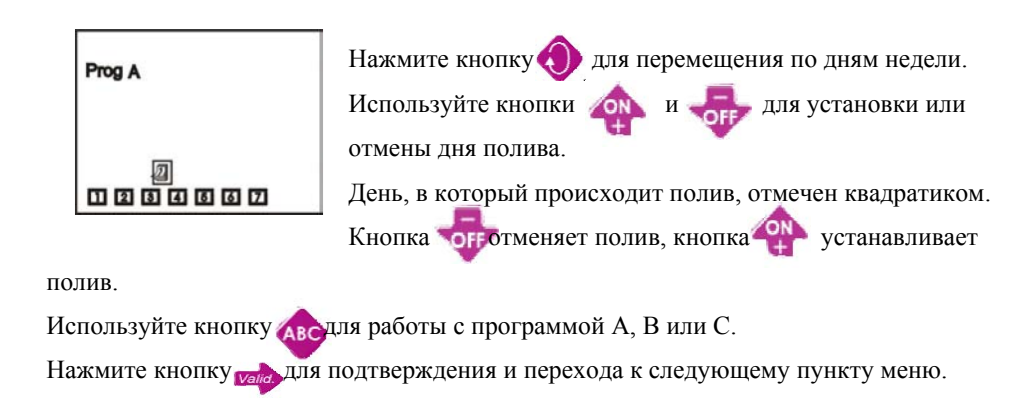

# **1.3. Установка продолжительности полива, привязка**

# **станций <sup>к</sup> программам**

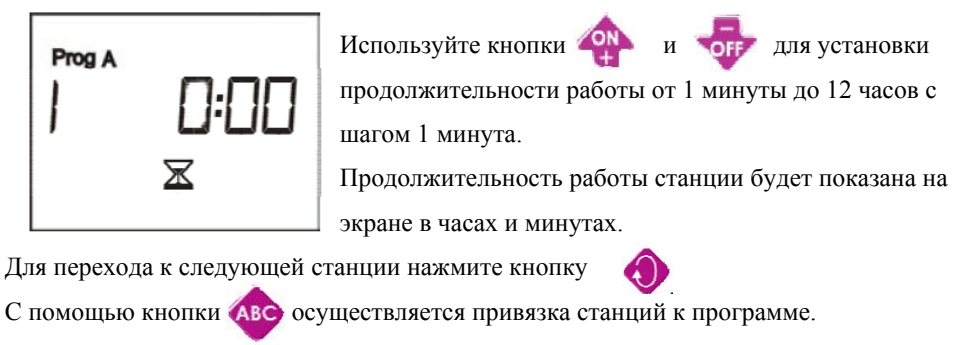

Нажмите кнопку для подтверждения <sup>и</sup> перехода <sup>к</sup> следующему пункту меню.

# **1.4. Установка времени запуска полива**

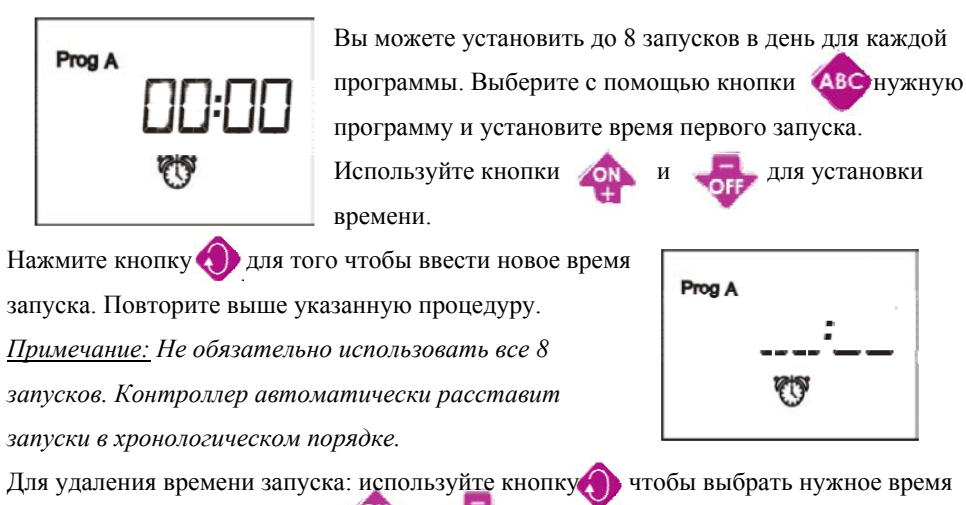

запуска. Используйте кнопки и погата пока на экране не появился значок

 $($  : ).

После окончания установки времени запусков нажмите для подтверждения и выхода.

# **2.1. Основное меню контроллера**

Сейчас Вы закончили программирование контроллера. На экране отражается текущее состояние системы (включена/выключена), <sup>а</sup> также текущее время <sup>и</sup> день. Если экран погас, нажмите любую кнопку для выхода из спящего режима.

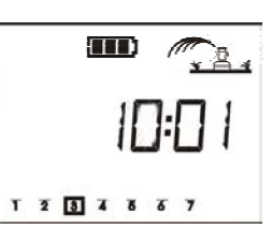

Для возврата к программированию нажмите одновременно кнопки Для перехода к дополнительным функциям нажмите valid

# **2.2. Дождевая задержка**

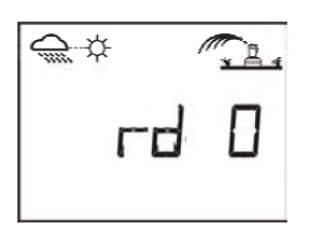

С помошью кнопок **и Вы можете установить** дождевую задержку от 1 до 15 дней. На экране появятся символы:  $\bigoplus_{u \in \mathcal{U}} \mathcal{L}_{u}$  , а также количество дней через которое контроллер вернется <sup>к</sup> обычному режиму работы. Для отмены дождевой задержки необходимо

уменьшить количество дней до 0.

*Примечание: при включенной функции дождевой задержки невозможно включить полив <sup>в</sup> ручном режиме.* 

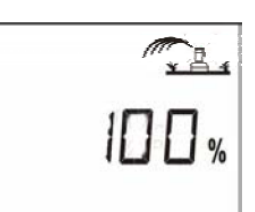

# **2.3. Бюджет воды**

Функция бюджета воды позволяет отрегулировать продолжительность полива для всех программ от 0 до 200% без изменения продолжительности для каждой станции <sup>в</sup> отдельности. Значение 100% означает, что все станции

работают <sup>в</sup> соответствии <sup>с</sup> установками.

Используйте кнопки **ОК и для увеличения/уменьшения продолжительности с** шагом 10%.

*Например*: *«80%» означает, что продолжительность полива уменьшена на 20% для всех станций. Например продолжительность 10 минут будет уменьшена до 8 минут. Измененные значения не будут отображаться. При включенной функции бюджета воды на экране появится символ «%».*

Для отключения функции бюджета воды необходимо установить значение «100%».

# **2.4. Ручной запуск станции**

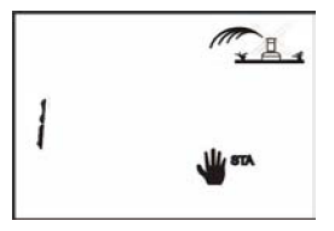

Используйте кнопку для выбора нужной станции. Для запуска станции нажмите кнопку Для отключения станции нажмите кнопку

# **2.5.Ручной запуск цикла**

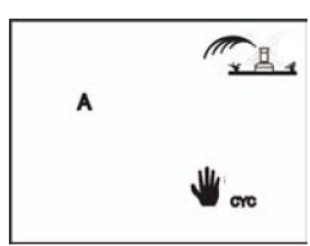

Цикл состоит из последовательной работы станций, привязанных <sup>к</sup> одной программе. Используя кнопку АВС выберите нужную программу, затем нажмите кнопку для запуска. Для отключения цикла нажмите кнопку

# **2.6. Тестирование станций**

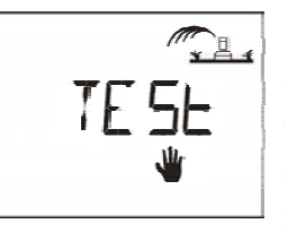

Эта функция позволяет произвести тестирование всех станций, подключенных <sup>к</sup> контроллеру. Тестирование представляет из себя 2-минутный запуск каждой станции. Нажмите для запуска тестового цикла.

Для досрочного запуска следующей станции нажмите кнопку Для остановки тестирования нажмите кнопку

### **2.7. Выключение/включение системы**

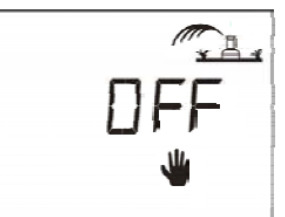

Основной режим работы системы «включено». Вы можете перевести систему <sup>в</sup> режим «выключено» например <sup>в</sup> дождливую погоду.

На экране <sup>в</sup> верхнем углу показан ороситель <sup>с</sup> мигающим крестиком. Нажмите кнопку , крестик перестанет

мигать, это сигнализирует <sup>о</sup> переводе системы <sup>в</sup> режим «выключено». В режиме отключена автоматическая <sup>и</sup> ручная программы запуска орошения. Для возврата к режиму «включено» с помощью кнопки valid перейдите к экрану с мигающим крестиком. Теперь нажмите кнопку ОК крестик пропадет, система переведена <sup>в</sup> режим «включено».